# Hinweise zur Durchführung von Vorstellungsgesprächen per Videokonferenz / MS-Teams

Wir verwenden zur Durchführung von Vorstellungsgesprächen die Software Microsoft Teams.

Den Zugangslink zum virtuellen Vorstellungsgespräch erhalten Sie vor Ihrem Termin in einer gesonderten Email von Ihrem/Ihrer Recruiter:in.

#### Bevor es losgeht:

- Sorgen Sie für eine ungestörte Umgebung während des gesamten Gespräches. Informieren Sie ggf. Mitbewohner:innen oder Kolleg:innen und / oder schließen Sie den Raum ab. Parallele Gespräche durch weitere Personen im Raum können stören.
- Wählen Sie einen neutralen Hintergrund und eine professionelle Sitzgelegenheit für das Gespräch und sorgen Sie dafür, dass Sie gut erkennbar sind (ausreichend Licht, aber kein Gegenlicht).
- Überprüfen Sie, ob ihr Ton und die Kamera eingeschaltet sind und man Sie klar und deutlich sehen und verstehen kann. Stellen Sie die Kamera auf Augenhöhe ein.
- Halten Sie ggf. ein Headset / Kopfhörer zur besseren Audio-Verbindung bereit.
- Achten Sie auf eine stabile Internetverbindung.
- Stellen Sie die Stromversorgung Ihres verwendeten Endgerätes sicher.
- Stellen Sie sich ein Getränk in Griffweite parat.
- Schalten Sie den Nicht-Stören-Modus des Smartphones und / oder Tablets ein.

## Wie trete ich der Videokonferenz bei?

- Via PC / Laptop: Klicken Sie auf den Link, den Sie von uns per E-Mail erhalten haben. Sie müssen sich nicht die MS Teams App herunterladen. Klicken Sie hierfür einfach auf "In diesem Browser fortfahren" und erlauben Sie dem Programm auf Ihre Kamera und ihr Mikrofon zuzugreifen. Geben Sie Ihren Namen in dem dafür vorgesehenen Feld ein. Darunter können Sie direkt Ihr Mikrofon und Ihre Kamera aktivieren. Klicken Sie im Anschluss auf "Jetzt teilnehmen". Sie gelangen nun in einen Warteraum.
- Via Smartphone / Tablet: Um an der Konferenz teilnehmen zu können, müssen Sie sich die MS Teams App herunterladen. Klicken Sie auf den Link, den Sie von uns per E-Mail erhalten haben. Im Anschluss werden Sie gebeten, die Microsoft Teams App herunterzuladen. Klicken Sie anschließend auf "An Besprechung teilnehmen" und geben Sie Ihren vollständigen Namen ein. Klicken Sie auf "An Besprechung teilnehmen" und erlauben Sie Teams auf Ihr Mikrofon und Anrufe zuzugreifen. Sie gelangen nun in einen Warteraum.
- Durch Klicken auf das jeweilige Symbol können Sie Kamera und Mikrofon ein- und ausschalten.
- Durch das Klicken auf das Fenster rechts neben dem Mikrofon-Symbol können Sie Ihren Bildschirm teilen.
- Durch Klicken auf die drei Punkte können Sie Ihre Geräteeinstellungen aufrufen, einen Vollbildmodus einstellen, die Ansicht der Teilnehmenden ändern und Liveuntertitel aktivieren.
- Den Hintergrund Ihres Bildes können Sie verändern. Bei der Nutzung eines PC's / Laptops können Sie diesen ändern, bevor Sie der Konferenz beitreten, indem Sie das Symbol rechts neben dem Kamerasymbol auswählen und anschließend "Weichzeichnen" anklicken. Während des Gespräches können Sie den Hintergrund mithilfe des Drei-Punkte-Symbols über "Hintergrundeffekte anzeigen" ausstellen. Nehmen Sie über Ihr Handy an dem Gespräch teil, ändern Sie Ihren Hintergrund, indem Sie am oberen Rand des Bildschirms das Kamerasymbol mit Sternchen anklicken.

### Wie verlasse ich die Videokonferenz?

Sie verlassen die Konferenz durch Klicken auf die rote Verlassen-Taste.

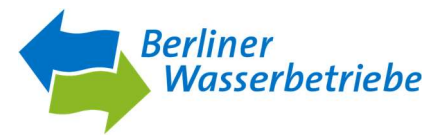

## FAQ

## 1. Muss ich mich vor dem Gespräch bei MS Teams registrieren?

Nehmen Sie über Ihren Laptop teil, müssen Sie sich nicht registrieren. Treten Sie über die Webversion bei. Hier müssen Sie lediglich dem Link zur MS Teams Konferenz folgen und Ihren Vor- und Nachnamen eingeben. Wir empfehlen den Browser Edge, Firefox oder Google Chrome zu nutzen. Nehmen Sie über Ihr Handy teil, müssen Sie sich ebenfalls nicht registrieren, aber die MS Teams App herunterladen. Folgen Sie hierfür dem Link zur MS Teams Konferenz und laden Sie sich die App herunter. Anschließend können Sie an der Konferenz teilnehmen und Ihren Vor- und Nachnamen eingeben.

## 2. Wie kann ich an der Videokonferenz mit meinem PC / Laptop teilnehmen?

Über den Browser können Sie an der Konferenz teilnehmen, indem Sie auf "In diesem Browser fortfahren" klicken. Sollten Sie bereits MS Team heruntergeladen haben, können Sie über die Desktop - App beitreten. Dafür wählen Sie "Teams öffnen (Arbeit oder Schule)" aus.

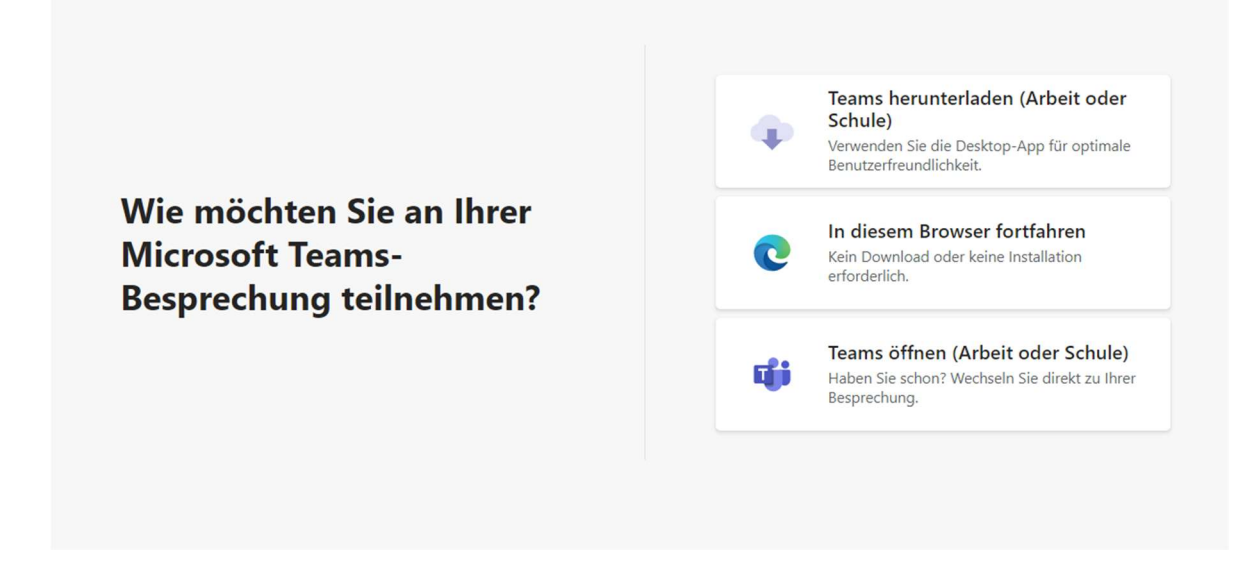

# 3. Welche Unterschiede gibt es bei der Verwendung eines PC's / Laptops oder der Verwendung von Smartphones bzw. Tablets? Welches Gerät empfehlen Sie?

Grundsätzlich können Sie jedes Gerät verwenden. Die Geräte unterscheiden sich beim Beitreten zur Konversation. Wenn Sie ein Smartphone oder Tablet verwenden, müssen Sie vorher die App Microsoft Teams herunterladen. Wenn Sie einen PC / Laptop verwenden, können Sie einfach online beitreten.

# 4. Ich habe Probleme mit der Tonübertragung. Woran kann das liegen?

Erfahrungen zeigen, dass dies am Browser liegen kann. Bei Verwendung des Internet Explorers kann es zu Schwierigkeiten bei der Tonübertragung kommen. Das bedeutet, dass man Sie nicht hören kann, obwohl Ihr Mikrofon eingeschaltet und funktionsfähig ist. Wir empfehlen hier, der Konversation über die Browser Edge, Firefox oder Google Chrome beizutreten.

# 5. Wann bekomme ich den Link zur Konferenz zugesendet?

Der/ Die Recruiter:in wird Ihnen den Link i.d.R. erst am Tag des Gespräches, frühestens einen Tag vorher zusenden.

## 6. Muss ich einen Zugangscode eingeben.

Ein Zugangscode ist nicht erforderlich, um an der Konferenz teilzunehmen.

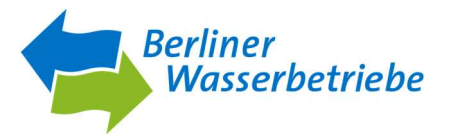